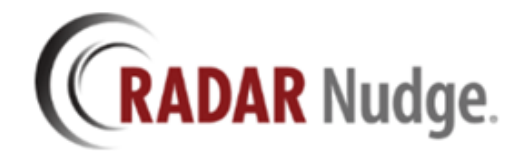

# **Primary Networks**

# **RADAR Nudge Overview**

RADAR Nudge enables secure, fast teamwork among colleagues. No matter where each colleague is located, issues that can be addressed instantly are handled instantly. The workday is freer, more efficient. No need for a backlog of open loops that require follow up.

RADAR Nudge transmits secure, encrypted information instantly among connected providers. Available for Windows users, and as an app on iOS and Android mobile devices, Nudge enables healthcare providers to securely share and collaborate on any type of patient information.

### **Features**

- Bi-directional messaging support
- Secure, encrypted data
- Option to organize messages by "conversations"
- Rich content sharing: images, links, documents
- Support for iOS and Android mobile devices, and for Windows

Get more information about RADAR Nudge here [http://radarnudge.me](http://radarnudge.me/)

# **Primary Networks Summary**

With the release of Nudge version 2.0 a new network configuration called "Primary Network" has been introduced allowing organizations to have more control over user creation, user access, password configurations for better security, and overall better management for Nudge Networks and users now and into the future.

### **What is a Primary Network?**

On Nudge a user can belong to multiple networks. This has allowed a user to connect with groups of people just by membership alone. Until now, the only real use for Nudge Networks was to group people together for easier contact messaging.

With the version 2.0 release Nudge will include a Primary Network option for a user on the network. Once a user's Primary Network status has been set for a network, all configurations for the network and user management will be attached to this network.

Another Nudge Network can't assign a primary status to the user until the current primary network releases them. This will allow for users to belong to multiple networks while still adhering to their

primary network rules. The only user that can set and release the primary status is the Nudge Network administrator.

## **Speaking of Network Administrators**

Our support team has received countless emails, calls, and Nudge Messages to allow for multiple Network Administrators. Well, now you have it. A network can have as many administrators as necessary to manage the network.

# **How do I get started?**

The absolute first thing required to opening all of these cool new features is to make sure your Nudge Network is "Verified".

How do I check this? In the Windows desktop client click the Networks button and look for the blue check box next to your network name:

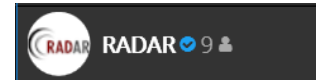

On the web you will also see a blue check box next to your network name

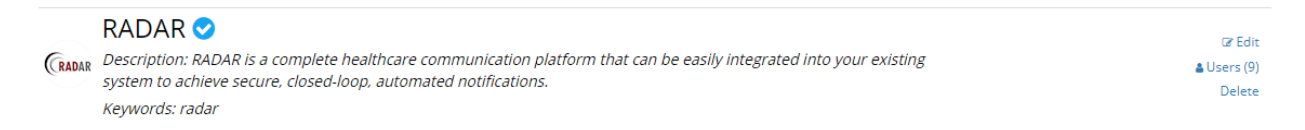

If you do not see a blue check box, then your Nudge Network is not verified and you will not be able to use the primary network options.

There is only one way to verify your network – and that is to contact RADAR Nudge Support. We have put massive amounts of concrete walls around a Verified network so sneaky users don't spoof their network and hijack people. So, if you need to get your network verified please shoot us a message and we will get right on it.

### **Where can I harness the power?**

On the Nudge Web site you can log into your account here:

<https://messaging.myradarconnect.com/Messenger/Messenger/Login>

Once you are logged in you can navigate to the Networks screen:

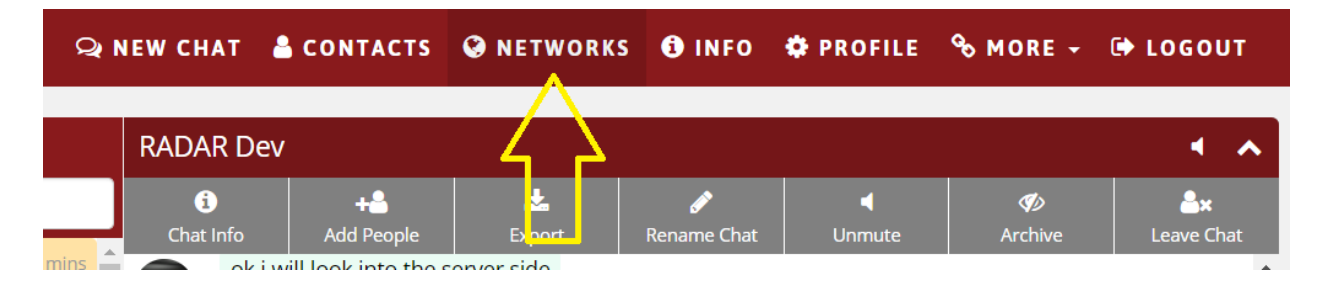

On the Networks page you will see the Networks you belong to and that can manage:

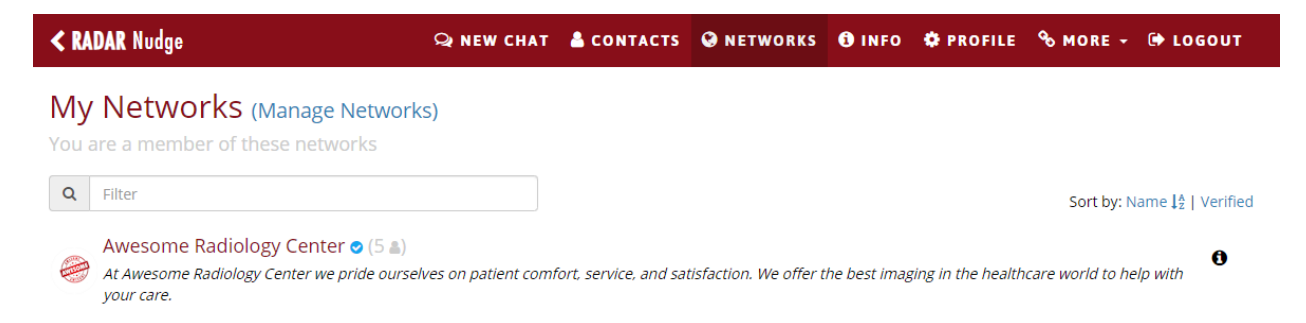

If you are the administrator of the Network you will be able to click on the Network listed and see an EDIT button where the management of Primary Network settings and User Management are done:

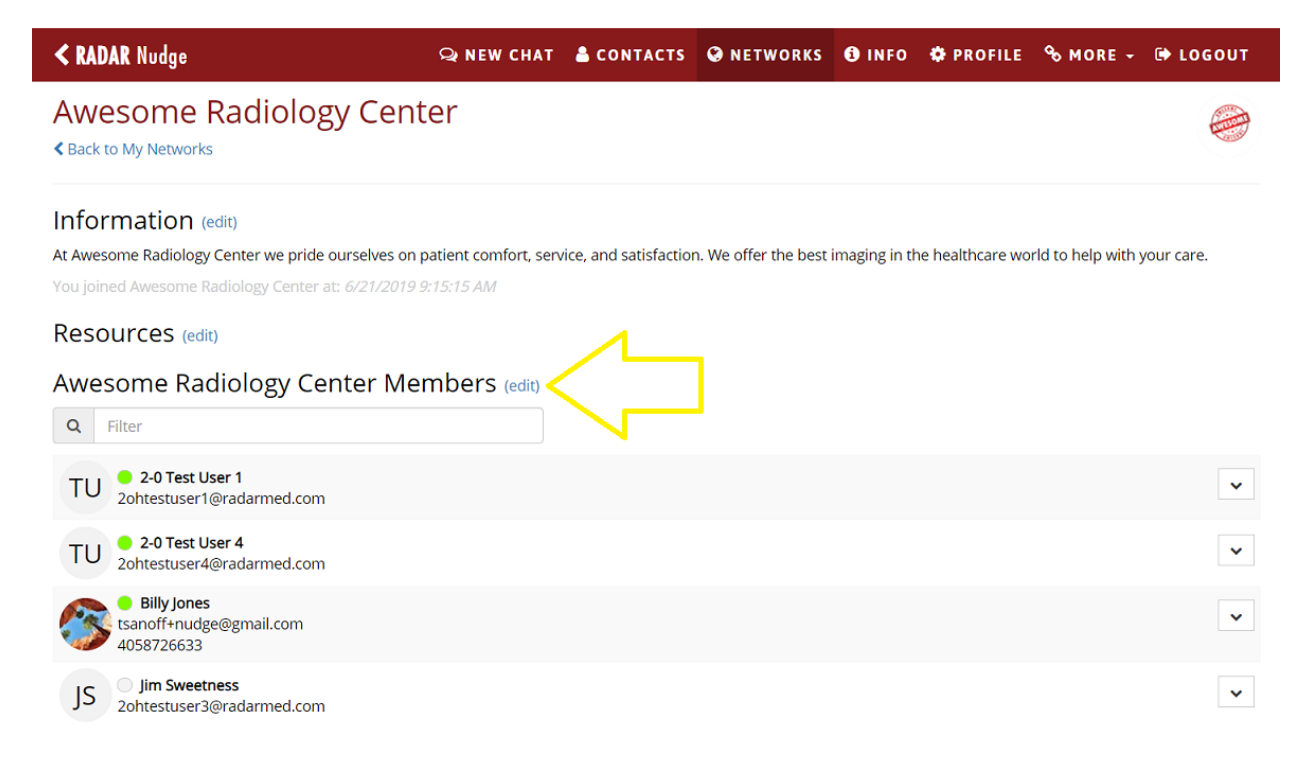

The Edit action will open a similar page with Administrator rights:

< RADAR Nudge

Edit Network: Awesome Radiology Center  $\triangle$  Back

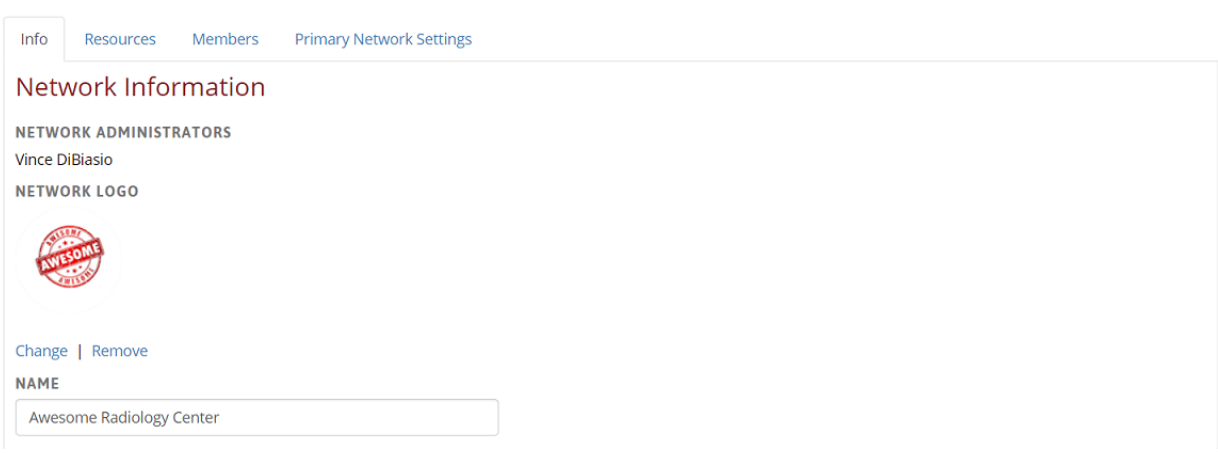

As an Administrator of the Network you can modify the main Network information, attach Resources to the Network, View and Edit Members of the Network and configure the Primary Network Settings

#### **Info**

On the Info tab you can update the main information for the Network.

#### **Resources**

This is an special bucket on a Network where guides, files, and other useful information can be shared with all network members. Network Members can view these resources from their Nudge Client Application.

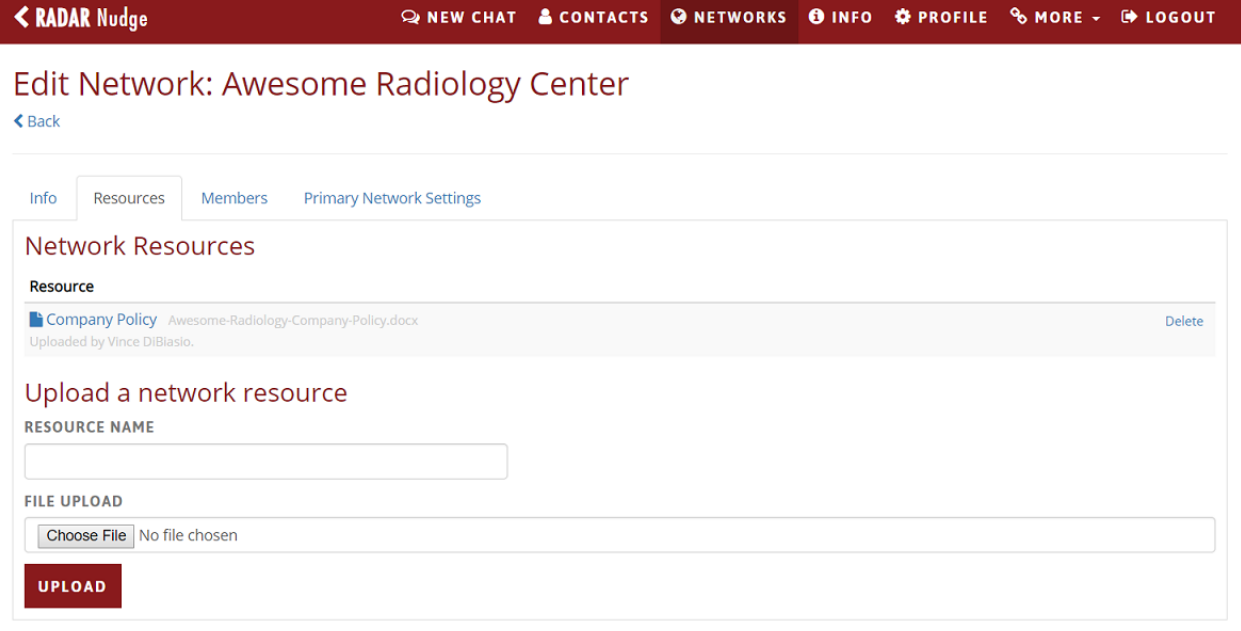

#### **Members**

The members page will allow viewing of current members, add existing users, add new users, and allow for setting special permissions to members

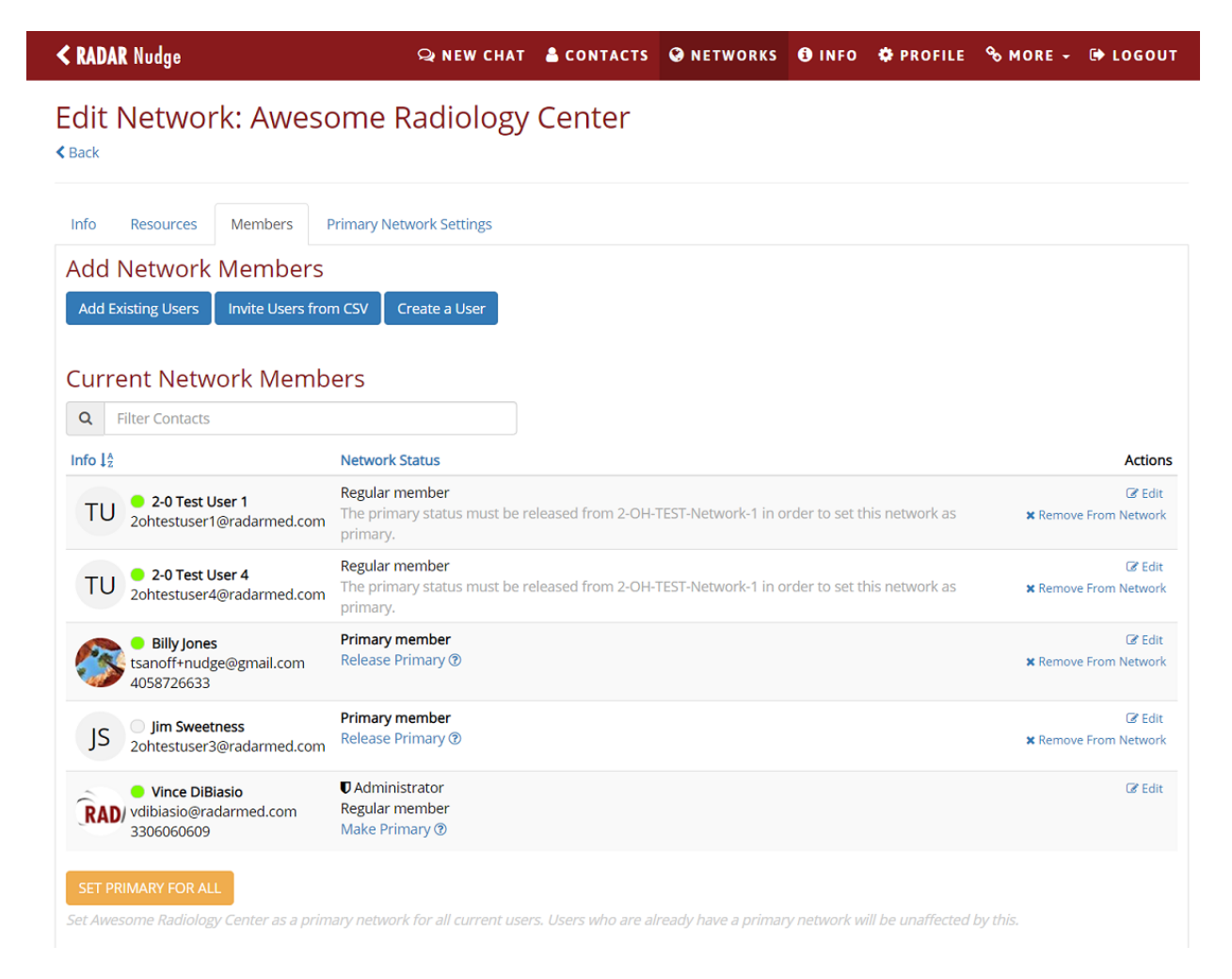

#### *Add Network Members*

You can add people to the network using 3 different methods:

- 1. Add Existing Users If you have current Nudge users in your contacts list that do not belong to this network you can add them here.
- 2. Invite Users from CSV If you have a bulk load of users to add you can upload a CSV file that will initiate a Nudge invitation to the users
- 3. Create a User This is a new feature in Nudge that allows Network Admins on Verified Networks add new users directly. So, if you have a new user that joined the company you can add them directly to Nudge and also add them to this Network. Once you Create the User they will automatically be added to the current Network as a Primary User

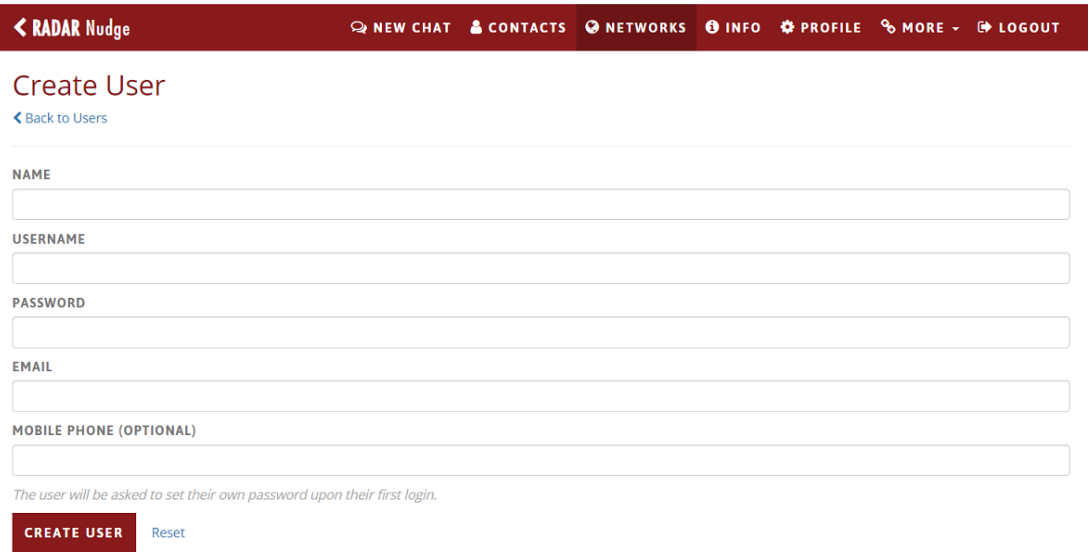

#### **Network Status**

A new field on the Network is Status. There are 2 statuses for a user on the Network:

#### *Regular Member*

This status means the user is NOT set as a Primary Network user. A Regular Member status can have 2 different modes depending on the Users Primary Network affiliation.

1. The User is a Regular Member and they do NOT have a current Primary Network set. This means the Network Admin can make that user's Primary Network the current one.

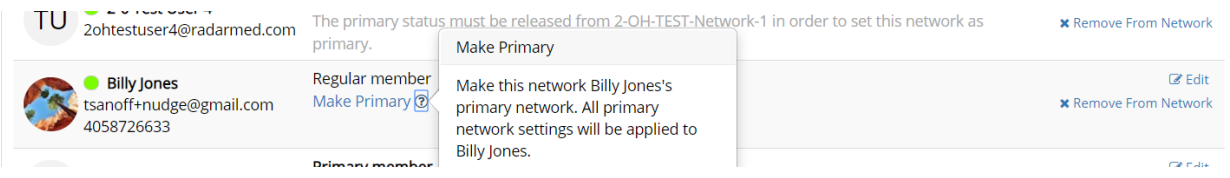

2. The User is a Regular Member and their Primary Network is currently set to a different Network.

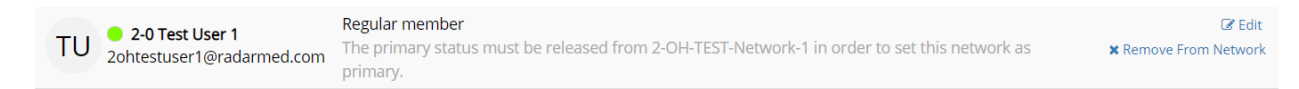

The only way to change a user's Primary Network is for the current Primary Network Administrator to Release the user from Primary Network status.

#### *Primary Member*

When a User's Primary Network is set their Nudge account and all Primary Network settings are managed by the Primary Network Administrator

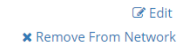

When a User is a Primary Member they can be released from this status by clicking the Release Primary option

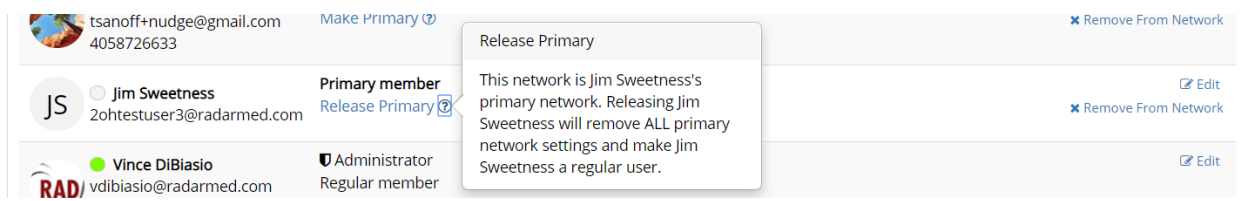

#### **Edit Regular User**

The Network Administrator can edit a Regular User profile. The only available action for a Regular User is to make the User a Network Admin. Nudge now supports multiple Network Admins, so setting this will create a new Network Administrator for the current network.

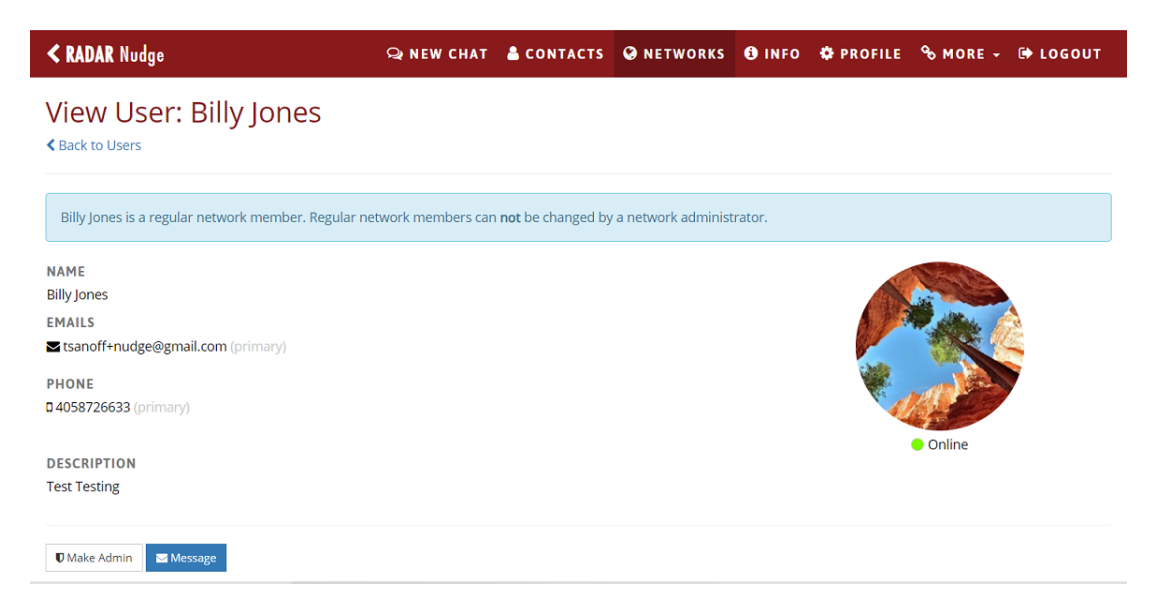

#### **Edit Primary User**

The Network Administrator can edit a Primary Member's profile with complete access. This includes profile information, passwords, pictures, and setting the User as an Admin to the Network. The Network Administrator can also DELETE a user from Nudge if they are a Primary Network user. This allows Administrators to control user accounts when they are terminated or on a leave of absence.

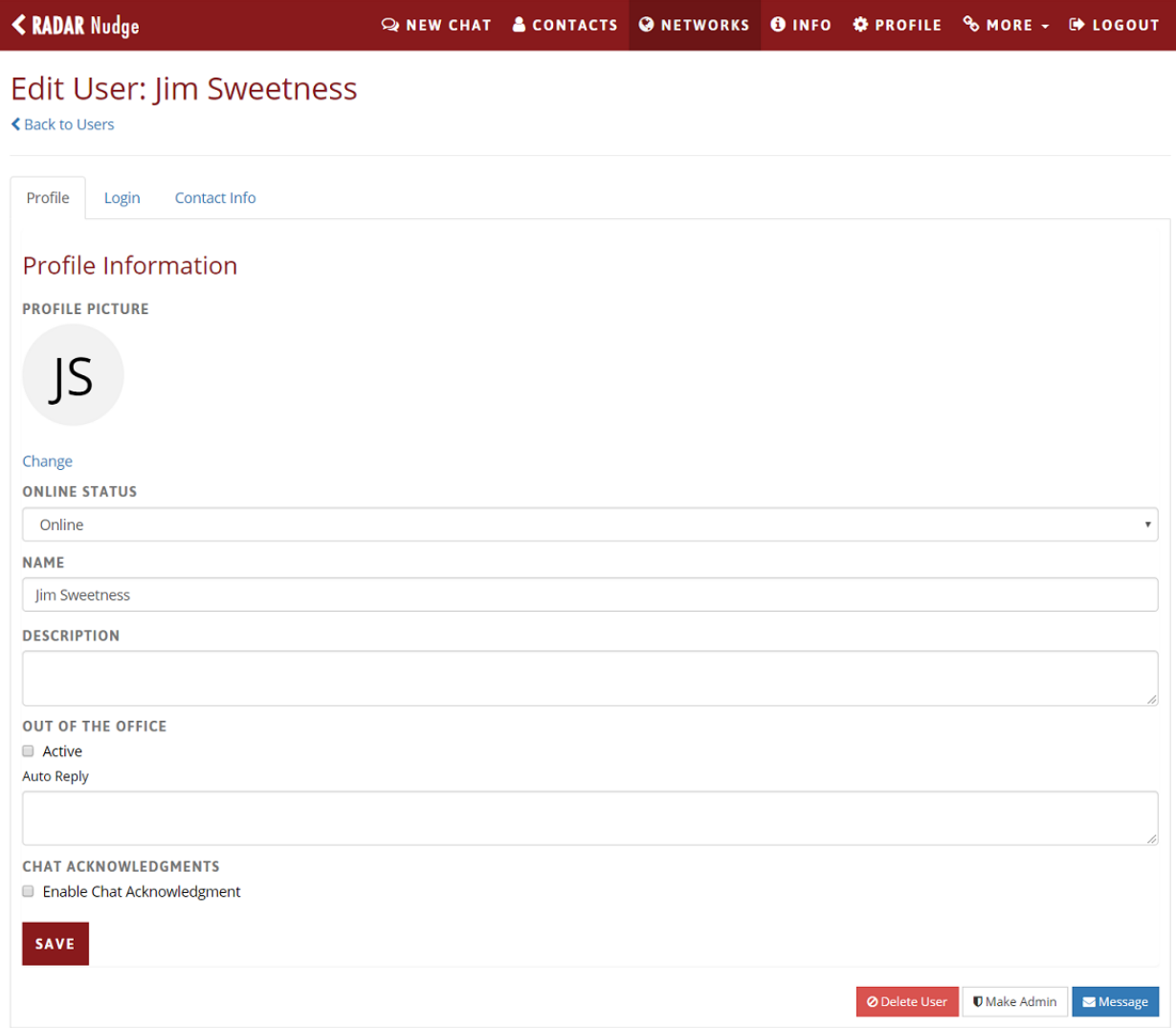

### *Deleting a User*

As a Network Administrator you can delete a user from Nudge. This is only possible if the User has a Network Status of Primary Member.

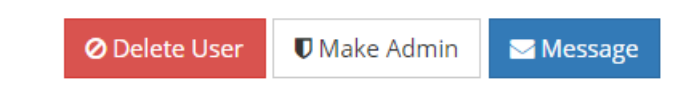

Once a user is deleted their User account will be displayed in the Network Member user list.

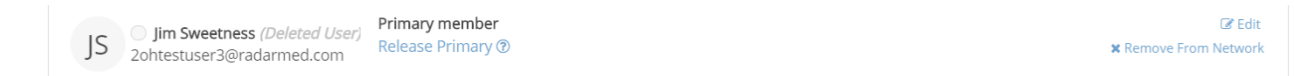

If the User account needs to be restored you can click on the Edit link and then Restore the account on the Edit User page

### K RADAR Nudge Q NEW CHAT & CONTACTS @ NETWORKS @ INFO # PROFILE % MORE + @ LOGOUT

# Edit User: Jim Sweetness

K Back to Users

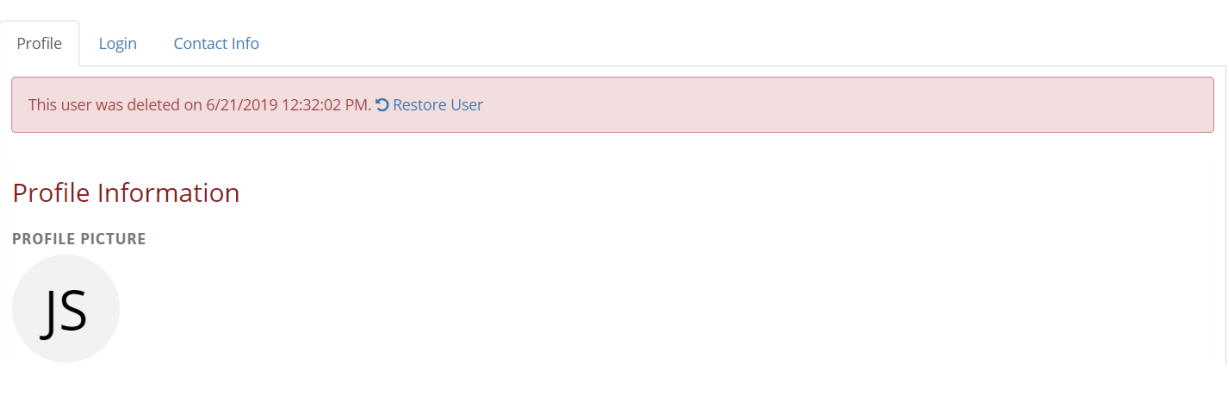

#### **Primary Network Settings**

When a Network is verified the Primary Network options will be accessible. These options will be enforced to all users on the Network that have a Primary member status, including the Administrators of the Network.

< RADAR Nudge Q NEW CHAT & CONTACTS @ NETWORKS @ INFO # PROFILE % MORE + @ LOGOUT

# Edit Network: Awesome Radiology Center

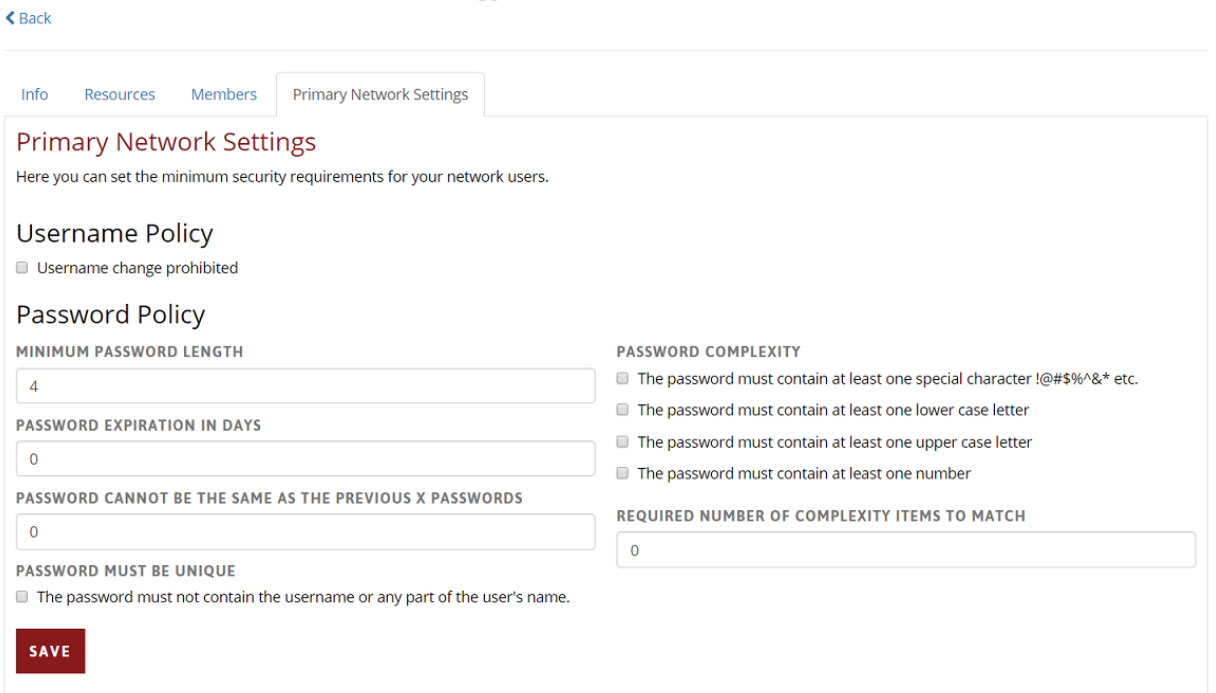

The initial Primary Network Settings will allow Administrators to setup user password criteria and rules. This provides for more security control over user accounts and accessibility. Any change to this scheme will force the user to update their password at next login.

# **Who is the Network Administrator anyway?**

On the Network Member list you can see who the Network Administrator is by looking for the Shield next to the Member Status.

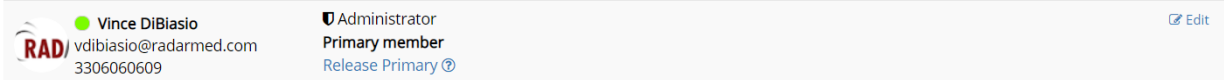